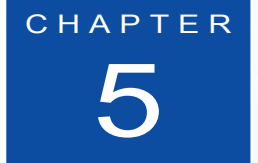

# 5 網頁排版分析篇

### 此章節分成四個部分

- 5-1 網頁版面實務分析
- 5-2 基礎表格實戰訓練
- 5-3 進階表格分析
- 5-4 表格雛形實戰
- 5-5 圖層基礎剖析

### 本章您將可學習到:

- 1. 如何配置與分析網頁版面
- 2. 簡易表格設定
- 3. 表格與儲存格的屬性面板應用
- 4. 進階表格實例
- 5. 使用水平線的規則
- 6. 網頁排版實戰範例
- 7. 圖層的使用觀念

#### 使用時間: **3** 小時

每一種類型的網站,所呈現的視覺版面效果都不盡相同,如何分析與編排網 頁版型最佳的位置?確實也是一大學問。舉例說明:在實體經營超商(7-11) 的商品陳列櫃上,熱賣商品或促銷商品所擺放的位置,一定是消費者視覺較 能注意到的位置,而網站版面的設計,其實也有相同的道理。將現實生活中 的商品陳列櫃,變換到虛擬網頁中,那就是「表格」的規劃與設計。本章中 將分析表格的設定與規劃實體網站進行開端討論。

Œ

### 5-1 網頁版面實務分析

以下將以「頂佳旅遊-大陸旅遊館」(http://www. tour520.com) 為例,進行網頁版面的分析與討論,如(圖 5-1-1)。

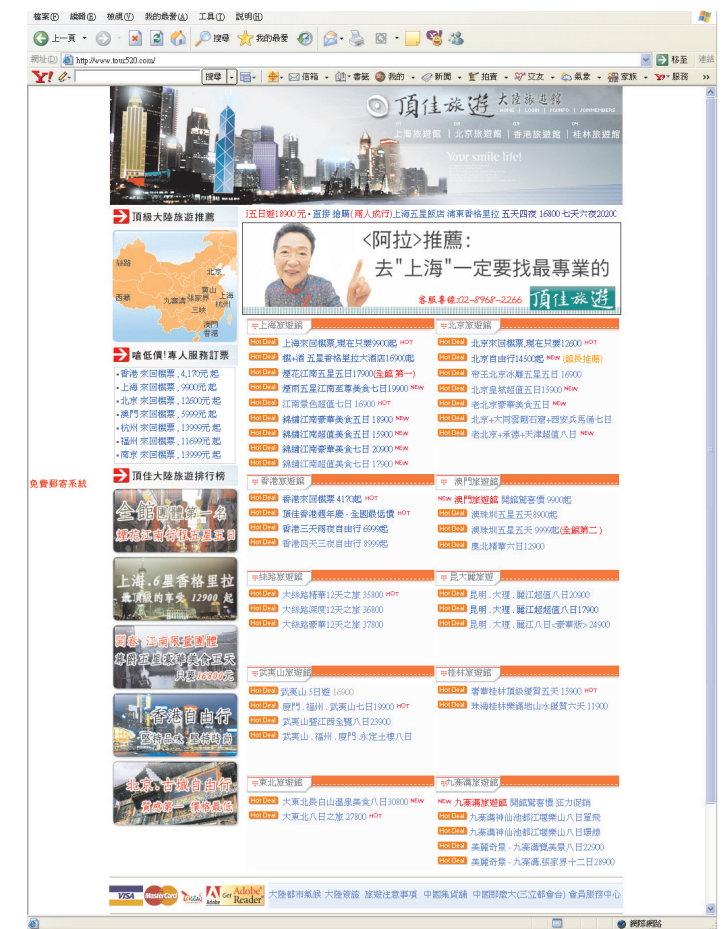

Þ

解說「頂佳旅遊-大陸旅遊館」(http://www.tour520.com): 筆者將此網頁版型分類,分成六大區塊,如(圖 5-1-2)。 A 旅遊網頁的主題:包含視覺性標誌(logo)、主題名稱、重 點行銷區域產品分類。

圖 5-1-1 頂佳旅遊-大陸旅 遊館(http://www. tour520.com)

**B** 頂級推薦區:以影像地圖的方式,推薦頂級行程,在此是 使用中國大陸地圖,各個區域分類選擇。

C 線上訂票區:提供最新的票價查詢

D 旅遊熱賣排行榜

E 廣告區

F 各旅遊館推薦行程

一般網百瀏覽者,視覺所呈現的最佳位置,是與電腦螢幕解析 度的設定相關,一般使用者使用的電腦螢幕解析度為 800 x 600 像素或 1024 x 768 像素,這兩種解析度所立即呈現的區域。基 本上是(圖 5-1-2)中,編號為 A 區、 B 區、 C 區、 E 區及 F 區的最上面的兩個區塊,而 1024 x 768 像素的畫面會較 800 x 600 像素的再大一些,這幾塊區域也可以說是視覺的熱區。

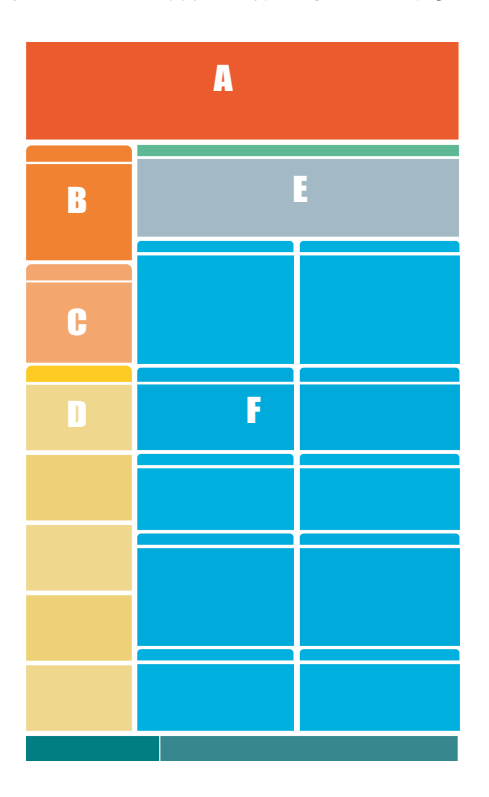

圖 5-1-2 網頁板面分 析的示意圖

## **Darris.#室**

在繪製網頁版型時,應該對於該網頁的特性有深入的了解,因 為這些分配的位置,是使用 HTML 程式的表格應用,如果常常 任意修改變動版型,也就是變動 HTML 的表格程式,將會容易 發生網頁錯誤的情況。

### 5-2 基礎表格實戰訓練

以下將以五個項目,讓使用者能輕易的了解基礎表格的使用:

1 建立表格與設定

### 開啟表格

執行【插入>常用>表格 图】,可呼叫出設定「表格」的 對話框。

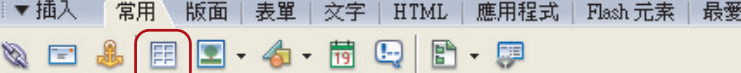

### 設定表格內容

在表格的對話框上,設定表格大小為「列: 3 、欄: 3 、表 格寬度: 480(像素)、邊框粗細: 1(像素)」,按下「確定」 即可。

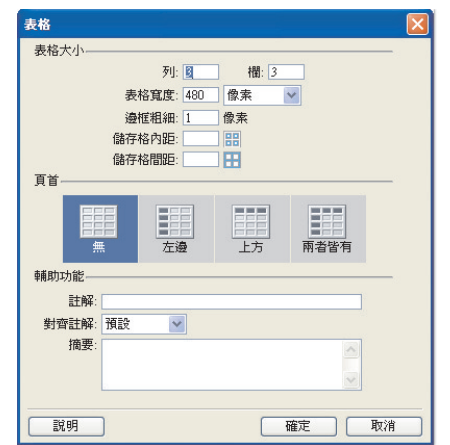

圖 5-2-2

 $\blacktriangleright$ 

圖 5-2-1

在「表格」對話 框上,設定列 數、欄數、表格 寬度、邊框粗細

5-4

圖 5-2-3

圖 5-2-4 |

圖 5-2-5

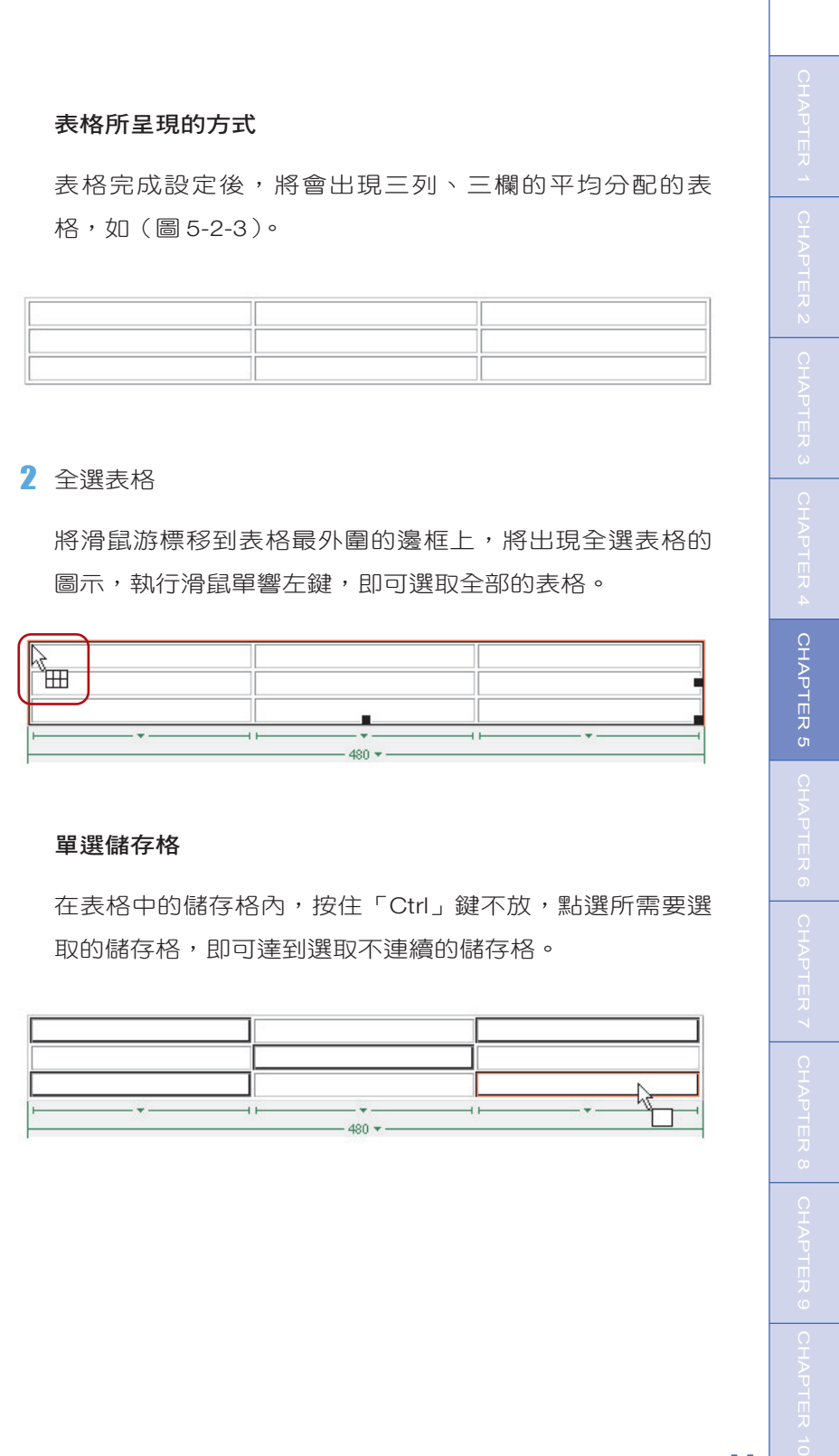

### 橫列選取或直列選取儲存格

將滑鼠游標移到表格的上方或左方,將出現箭頭符號的標 誌,即可選取一整列或欄的儲存格。

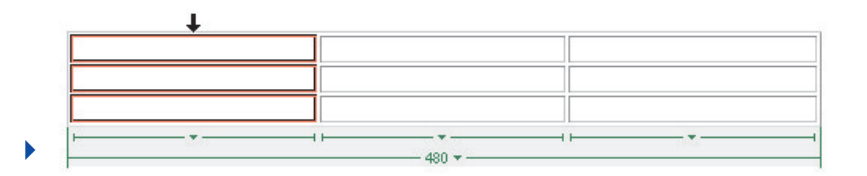

圖 5-2-6

### 3 表格寬度的視覺選單

在 Dreamweaver MX 2004 中,如(圖 5-2-7)預設的表格 寬度的視覺選單,可以提高調整表格寬度的便利性,點選 A 列的小箭頭為針對一整列或欄的儲存格寬度設定,點選 B 列的小箭頭區為整體全部表格寬度設定。

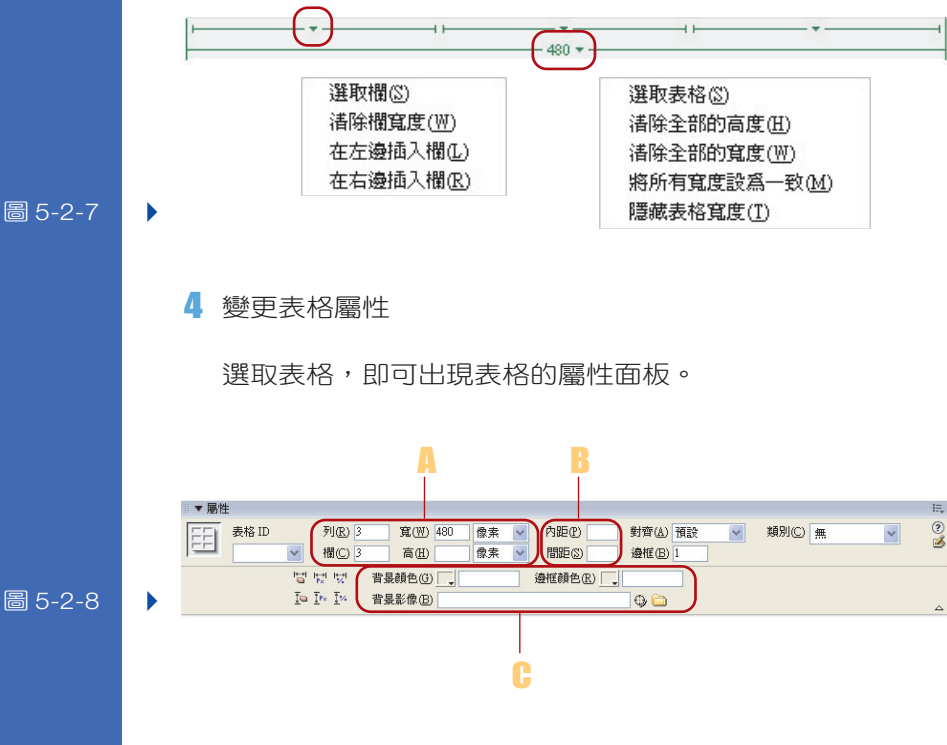

圖 5-2-8

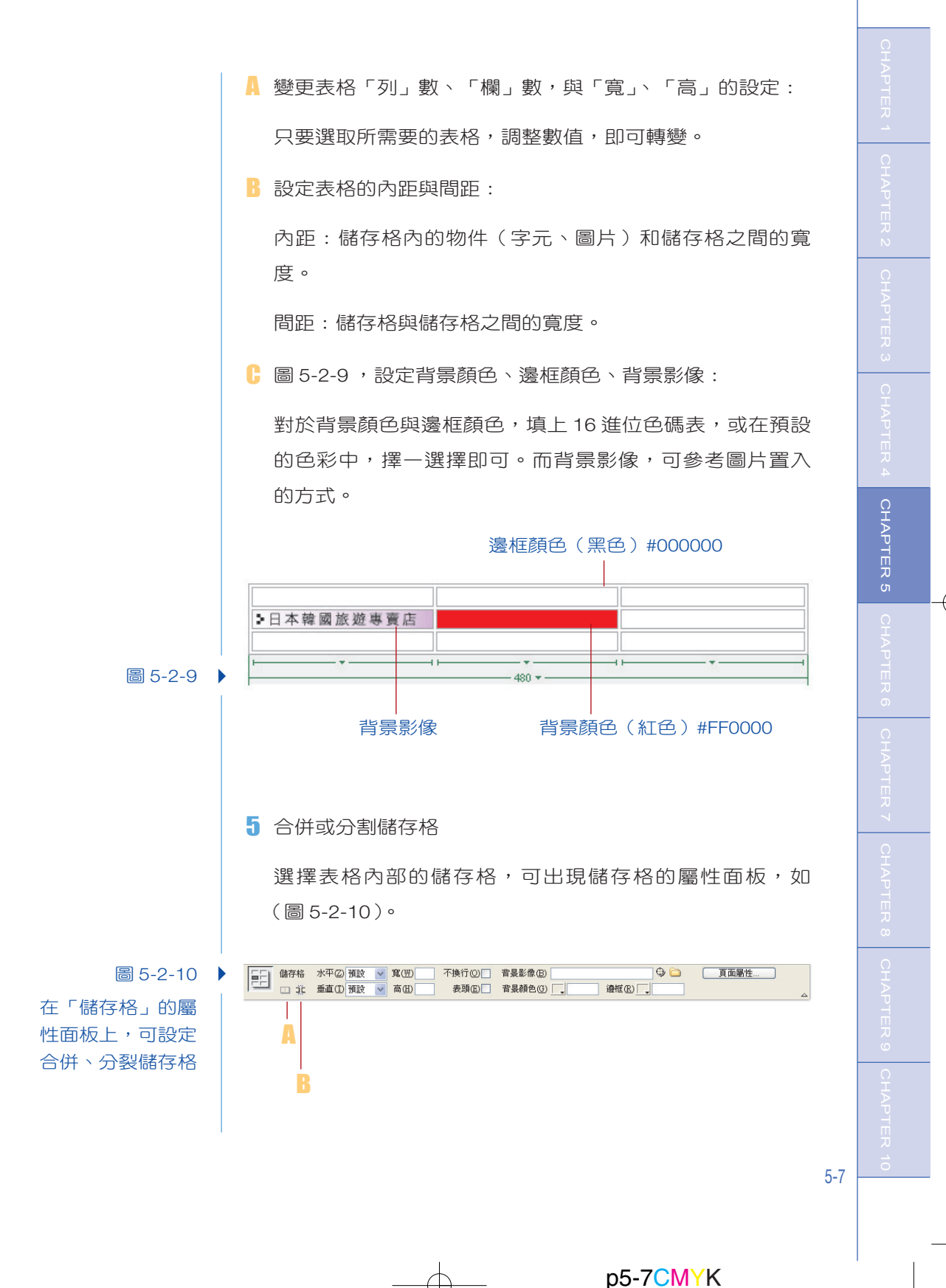

A 合併儲存格:

選取所要合併的儲存格 [1], 點選, 即可合併儲存格, 如 (圖 5-2-11)(圖 5-2-12)。

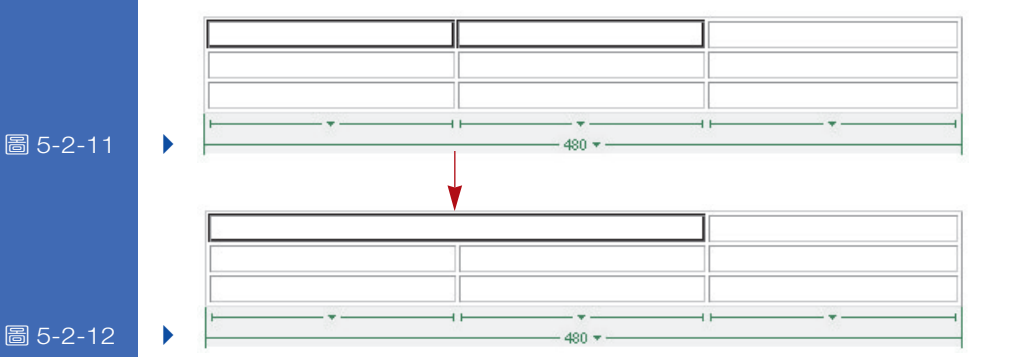

B 分割儲存格

選取所要分割的儲存格,點選 10,即可分割儲存格,如 (圖 5-2-13)(圖 5-2-14)。

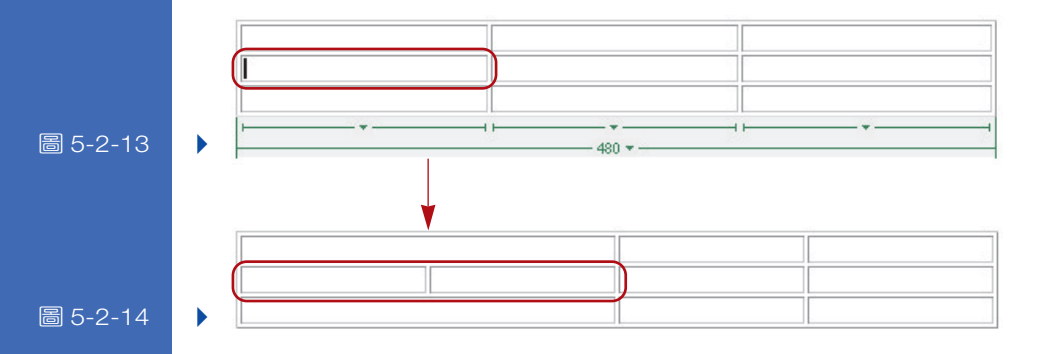

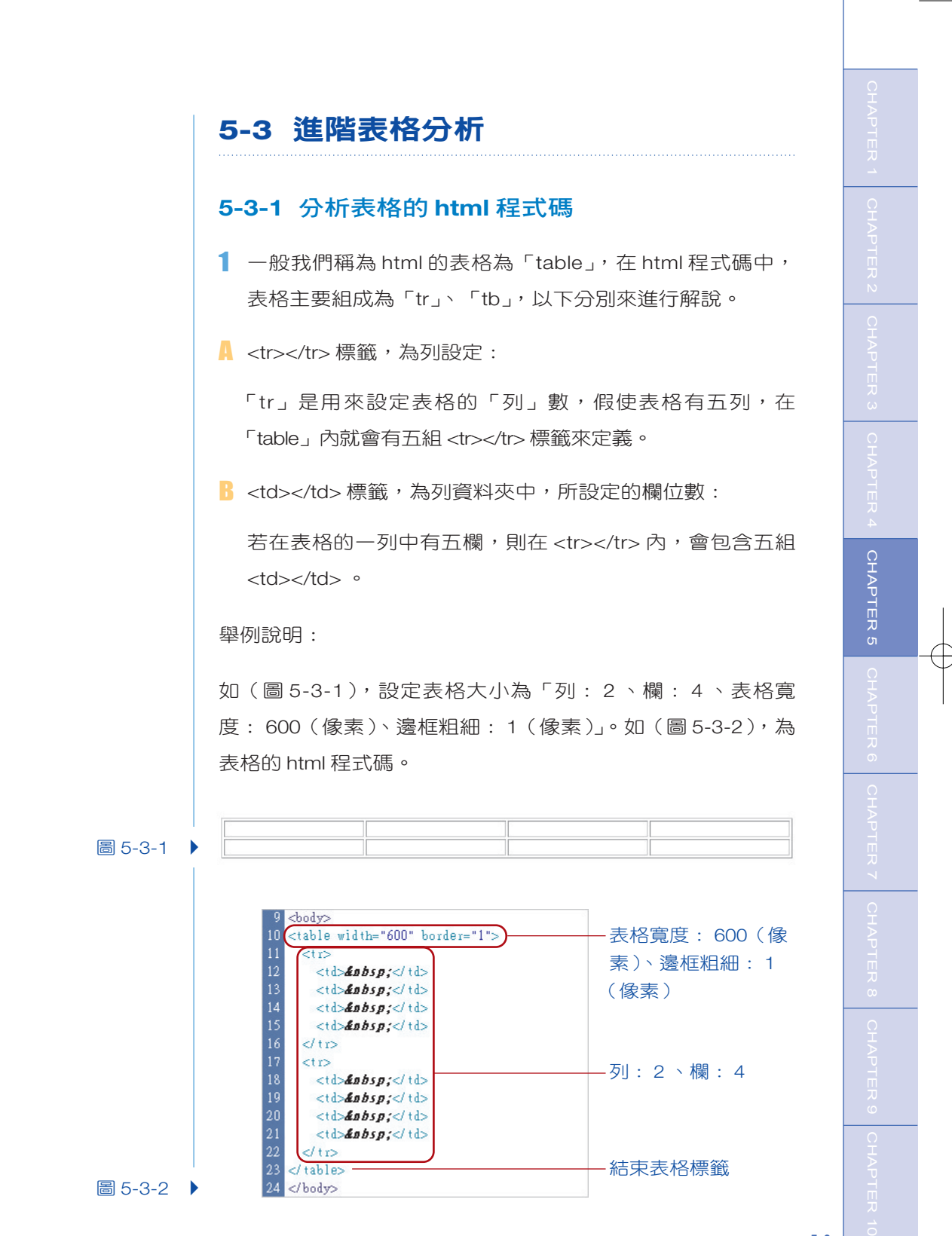

5-9

2 將表格全選起來,將出現表格寬度的視覺選單,如(圖 5-3-3)中的「A」區,點選「A」區中的「B」即可,選取 「將所有寬度設為一致」。圖 5-3-4 ,是表格設定均分寬度為 143 (pixel) 的 html 程式碼。

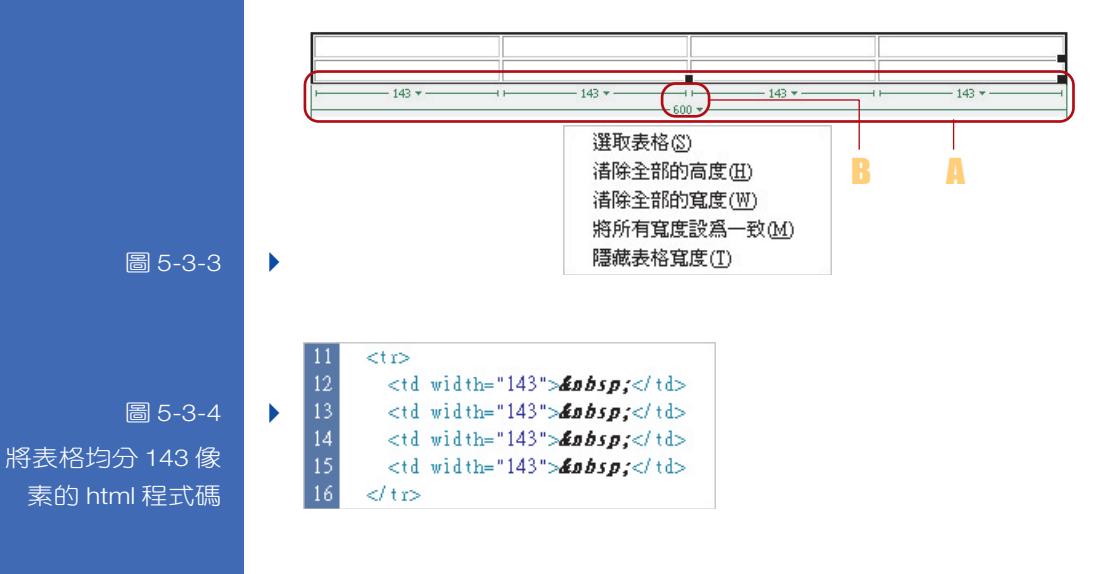

### **Darris**. 執室

假使表格沒有設定寬度或將寬度平均分配,在儲存格內輸入文 字時會產生,表格寬度不受控制的情況,造成版面雜亂,或不 符合網頁頁面寬度,這點是使用者很容易忽略的狀況。

### **5-3-2** 設定「表格中的表格」

只使用單一表格的設定,表現出的網頁版面排列效果是很有限 的,唯有使用表格內再加上表格,才能使畫面的分類設計更為 清楚,以下筆者將舉例在網頁設計時,最常設計的網頁主題 面板。

€

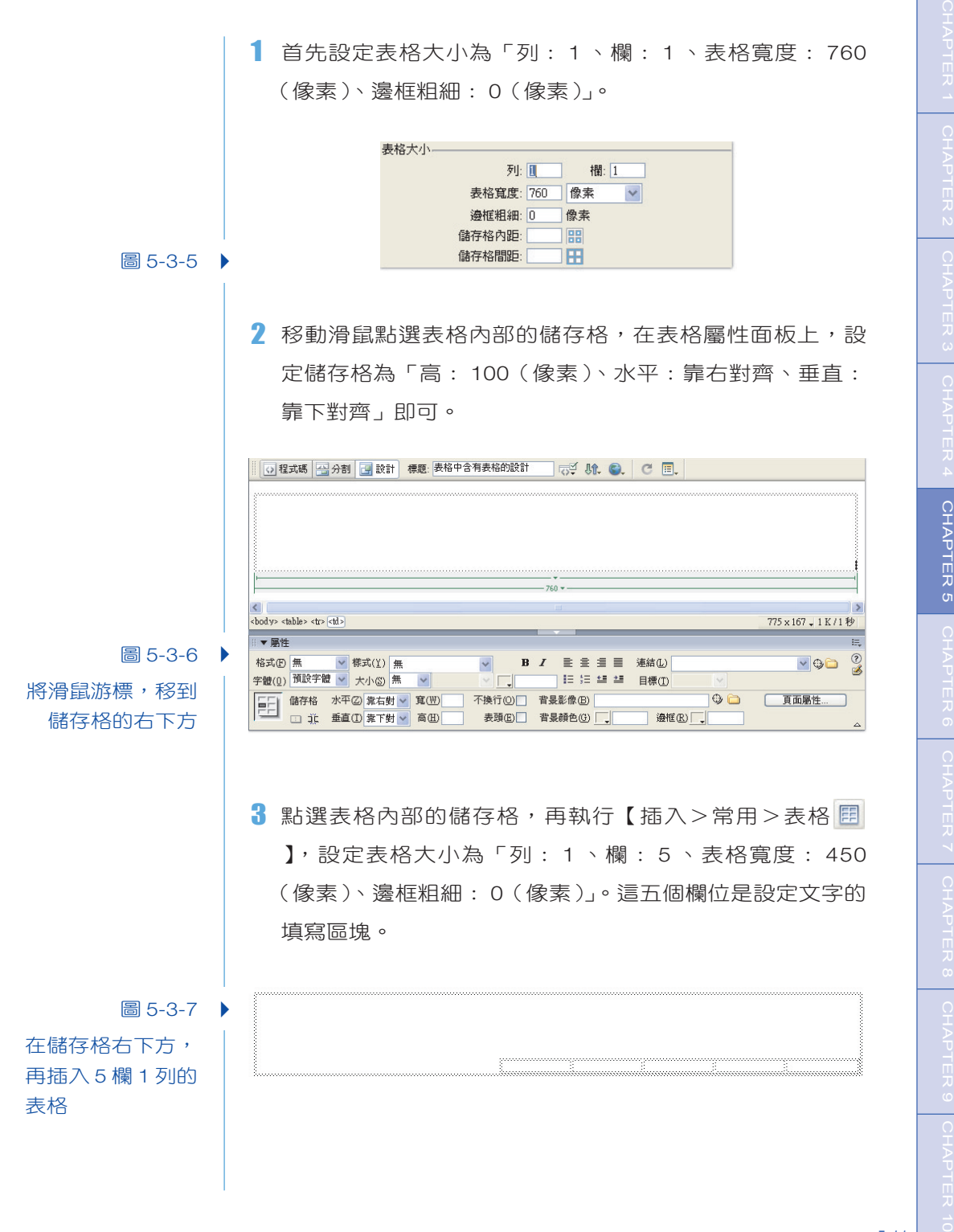

圖 5-3-8 美化後的網 頁主題面板 Þ

### 第五章 網頁排版分析篇

4 套上圖片與填上文字與表格內,網頁的主題面板就可大功 告成。

*arris.game* http://www.herris.geme.tw **MARKET MEM** TO A MEMORY OF MEMORY AND MEDICINE

### **5-3-3** 表格分配設定

單獨變更表格的顏色,在表格屬性面板上變換即可,但是若有 大量表格需要變換顏色或作配色設定時,將會造成變換麻煩與 時間的浪費。在 Dreamweaver 軟體中,執行【命令>表格格 式】,將會出現表格格式的對話框,如(圖 5-3-9)。對話框的 上方,將有現成的範本提供套用,不僅可以達到配色的效果也 可節省時間的浪費。若你想要自行配色與變更字型也很方便, 只要在此對話框的 A 、 B 、 C 、 D 區設定即可。

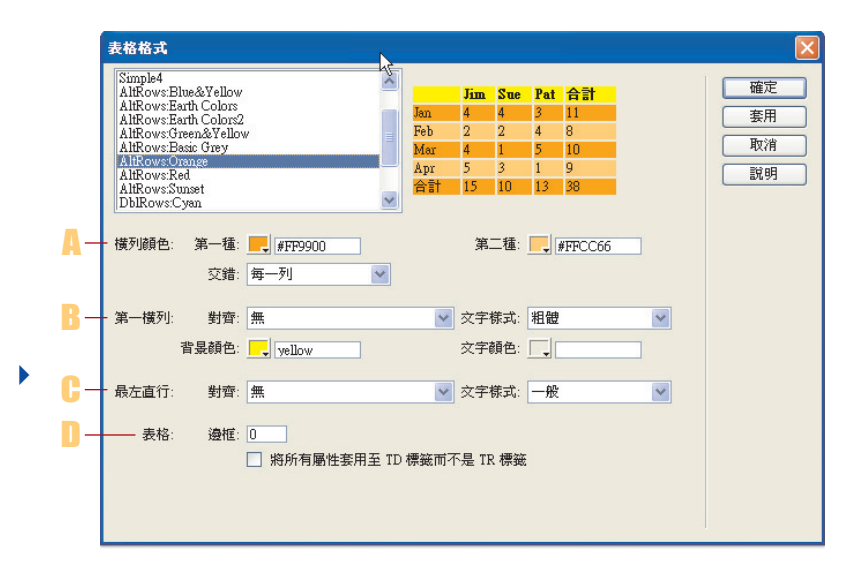

■ 對「橫列顏色」進行調整,在「交錯」的下拉式選單上, 可選擇如何分配。

在表格格式的對 話框上,可快速 套用其預設值, 與調整表格配色

圖 5-3-9

- B「第一橫列」中的「對齊、文字樣式、背景顏色、文字顏 色」,只針對表格的第一橫列有所調整變更。
- C 在「最左直行」中,只針對表格中最左邊的直行(欄)作 設定變更。
- D 在「表格」中,可設定邊框的粗細

勾選「將所有屬性套用至 TD 標籤而不是 TR 標籤」,則可將以 上設定的屬性套用至 TD 標籤(表格中的欄)。

### **5-3-4** 表格中加上水平線設定

### 置入水平線

關於水平線在網頁中的用途,通常會作為文章與文章的區隔 線,或是網頁中區塊的分類,在效果上可調整粗細、長度、顏 色與陰影效果,如(圖 5-3-10)的表現方式。

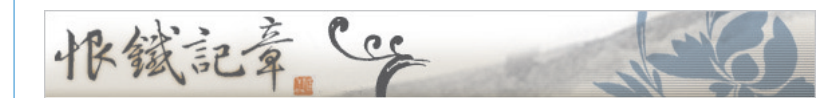

<壞掉時光機>

不聽使喚的矛盾 - 是我終日的潰憾 - 如果多一點自然 - 多一些勇氣 我會得到更多 鏡裡 還反映著什麼 - 我的傷心 還是懦弱 一個巴掌 - 或是徹底傷了一顆心 能否就算是勇敢 - 失去時流的見證 - 踩在壞掉的時光機 我聽得到 - 呼吸 也許 活著 就是勇氣 2002/11/22 1:01 恨鐵

#### <我的幸福 >

是誰遮住了我的視線 - 讓我看不見天還有藍 - 又是誰拉住了我 - 才沒讓我掉入無盡的深淵 如果 醒來不是快樂- 那我還要不要睡醒 如果- 傷心一定有結束 那我該不該等待 - 那撫平的一刻 -瞧 那顆滑落的星星 終於墜入我的眼底-我一定會握得到的幸福 悄悄地來臨 在我 還沒有累以前

2003/1/18 0:14 恨鐵

圖 5-3-10 ▶

使用水平線效果, 區隔文章內容

CHAPTER<sub>5</sub>

5-13

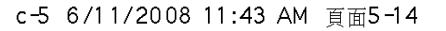

 $\downarrow$ 

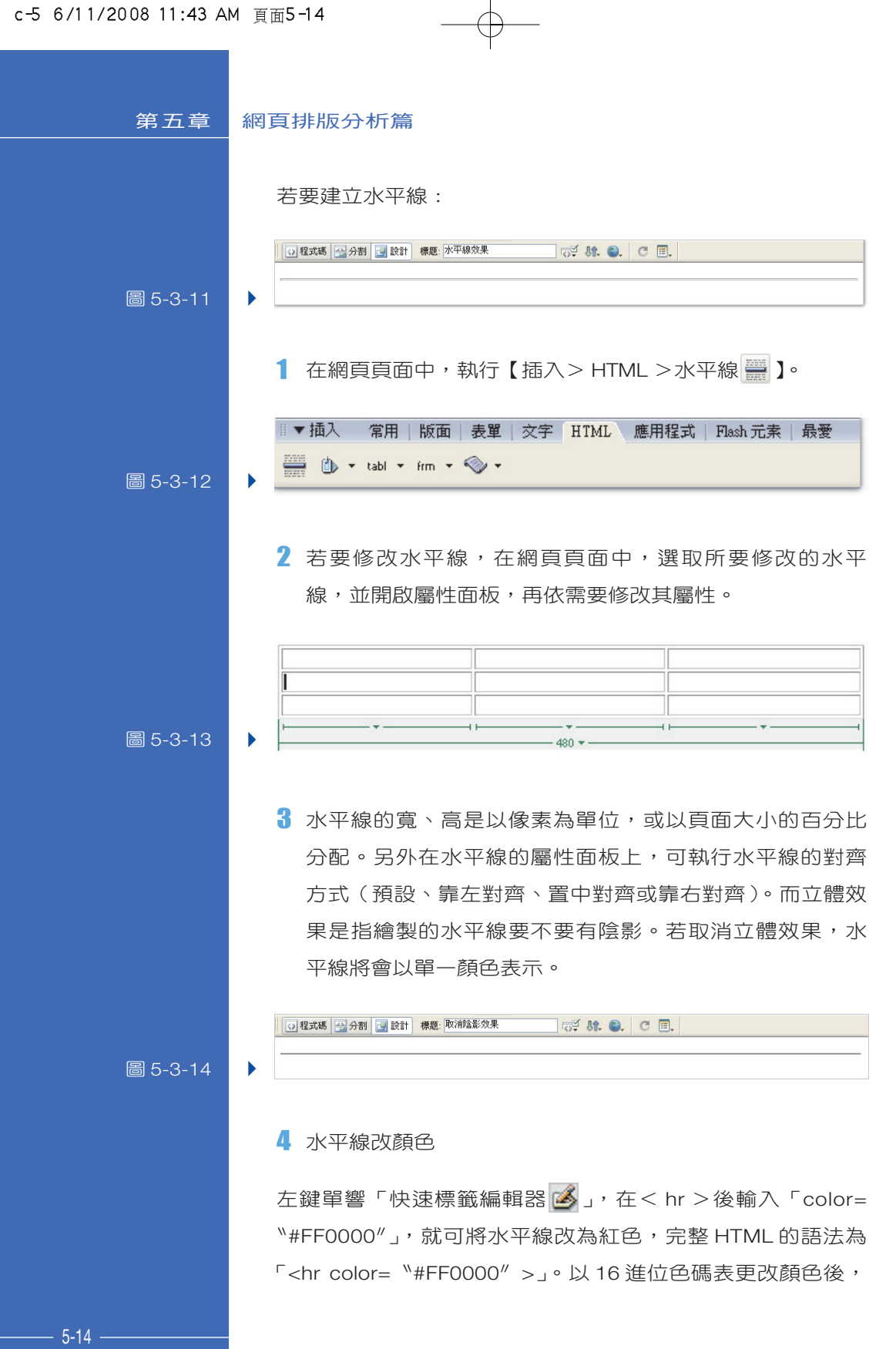

 $\overline{\varphi}$ 

 $\Rightarrow$ 

不會立即產生變化,必須使用瀏覽器去預覽(F12)才能看出 效果。

編輯標籤: <hr color="#FF0000">

圖 5-3-15 ▶

在水平線的屬性 面板上,點選標 籤編輯,將可變 更水平線的顏色

### 5-4 表格雛形實戰

圖 5-4-1 ,將模擬繪製真實網頁的表格設定。該網頁內部的分 類眾多,但是最重要的是網頁初步「表格雛形」的構成,只要 將初步架構完成,對內部的表格安排,即可迎刃而解。

以下將以五個步驟說明,說明表格雛形的設定。

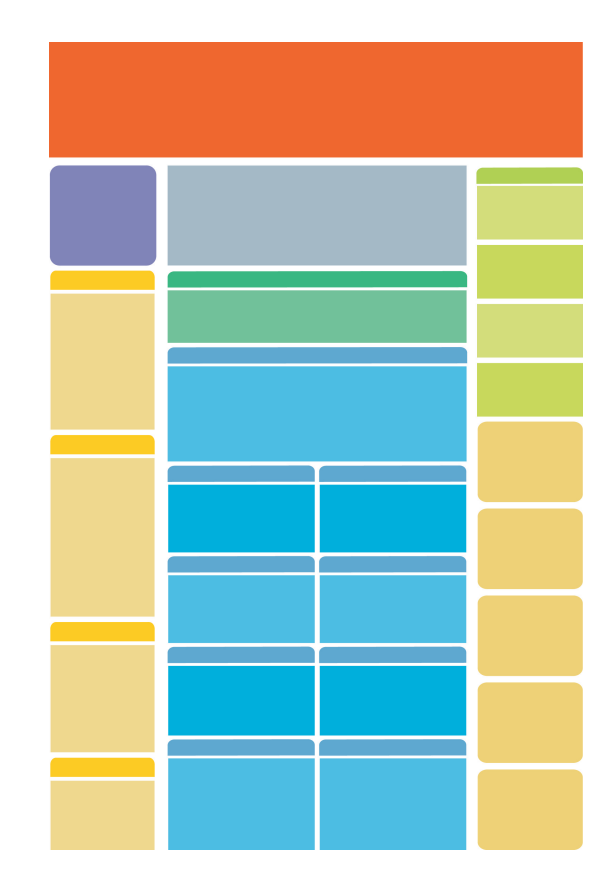

圖 5-4-1 ▶ 模擬網頁版 型的草圖

 $\bigoplus$ 

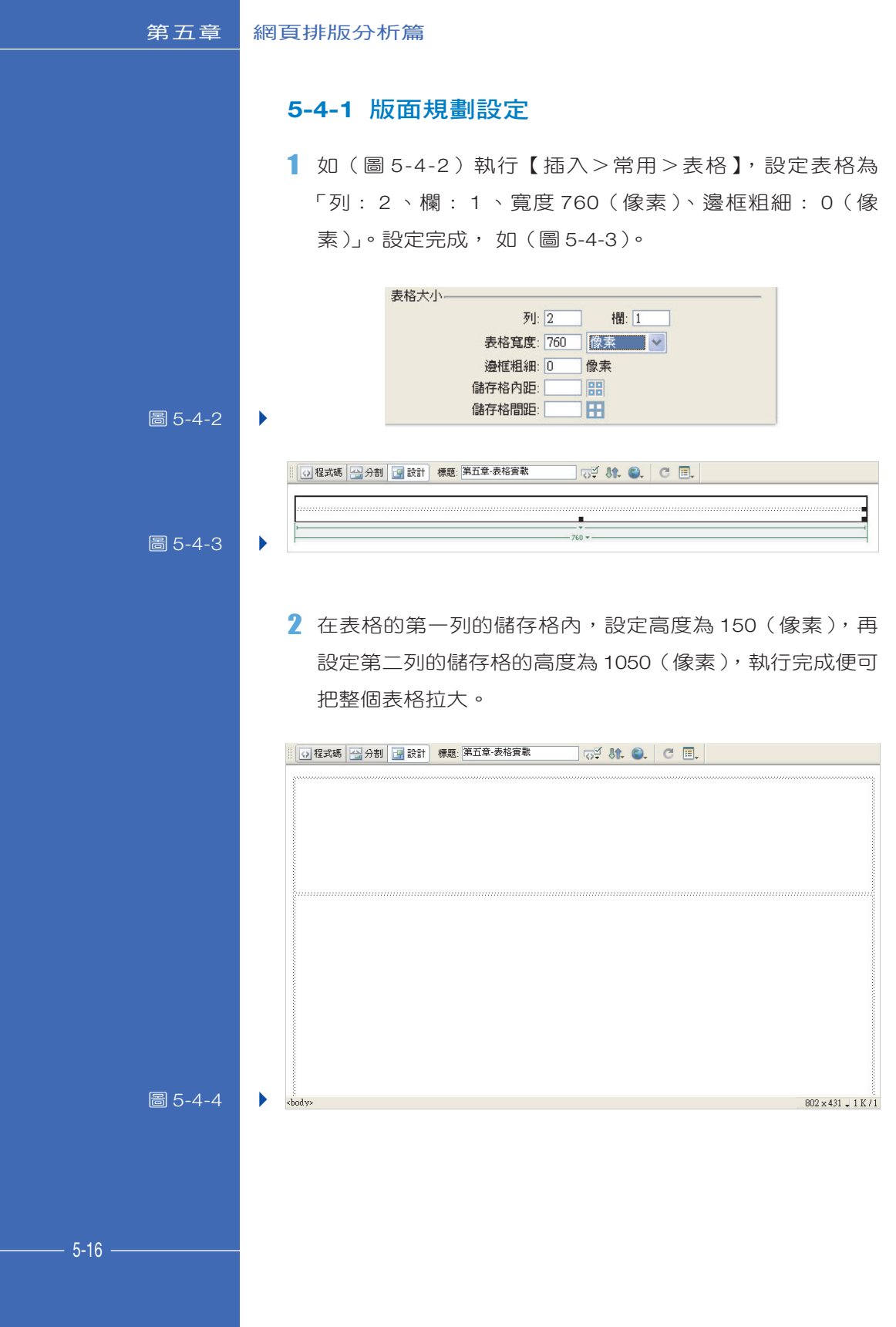

 $\oplus$ 

 $\pm$ 

3 在第二列的儲存格上,調整儲存格的屬性面板的垂直為 「靠上對齊」,並再一次,執行【插入>常用>表格】,設定 此表格「列: 1 、欄: 3 、寬度: 100% 、邊寬粗細: 0 (像素)」,如(圖 5-4-5)。筆者將此表格由右向左區分為  $A \cdot B \cdot C$ 三個區域,如(圖 5-4-6)。

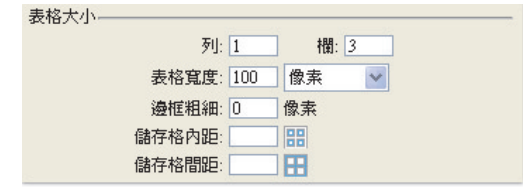

圖 5-4-5

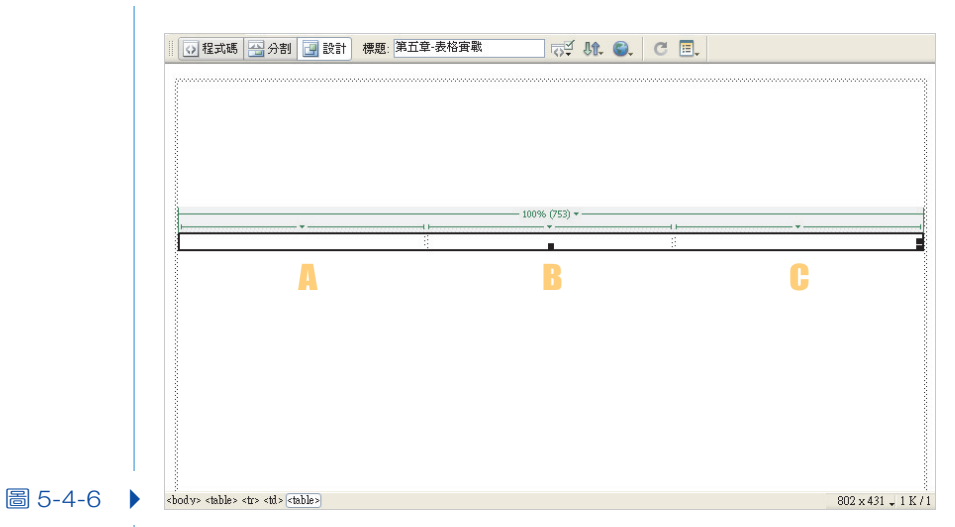

4 在 A 、 B 、 C 三個區域中,調整【儲存格的屬性面板> 寬】,即可設定所佔的比例。設定 A 、 C 區域為 20% 、所 以 B 區域為 60%, 如 (圖 5-4-7)。

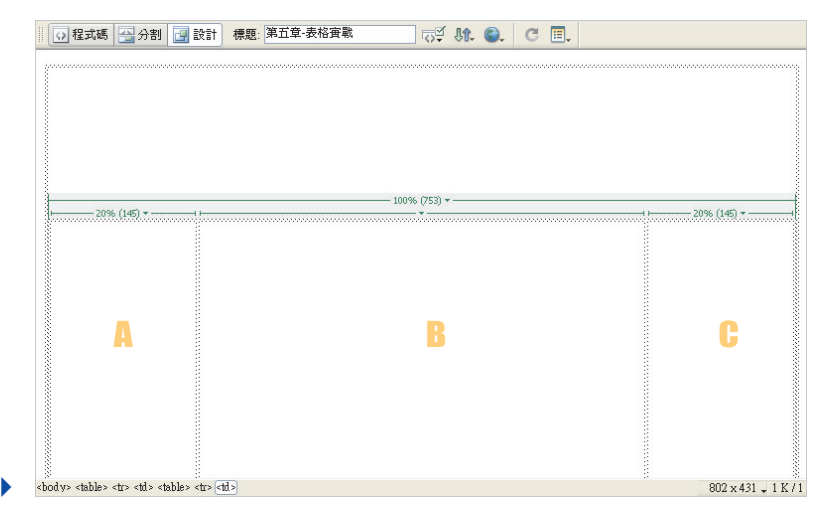

圖 5-4-7

 $\overline{5}$  再將 A 、 B 、 C 三個區域的儲存格,分別設定高為 1050 (像素),此時網頁的雛形已經出現,接下來內部的設定就 交給讀者練習吧!

### 5-5 圖層基礎剖析

Dreamweaver 軟體中也有圖層的概念,圖層也常常直接稱為 Layer,他與 Dreamweaver 軟體內的其他功能配合度很高,在 使用上也比表格更為活潑,並且圖層的定位是比較不受限制 的,例如:圖層有 Z 軸的概念, 所謂的 Z 軸, 就是在 2D 平面 網頁上,有前後次序的概念,透過圖層效果能將圖片產生交 錯、重疊的效果。在本章節中,將會初步的討論分析,以奠下 後方章節與圖層效果整合的基礎!

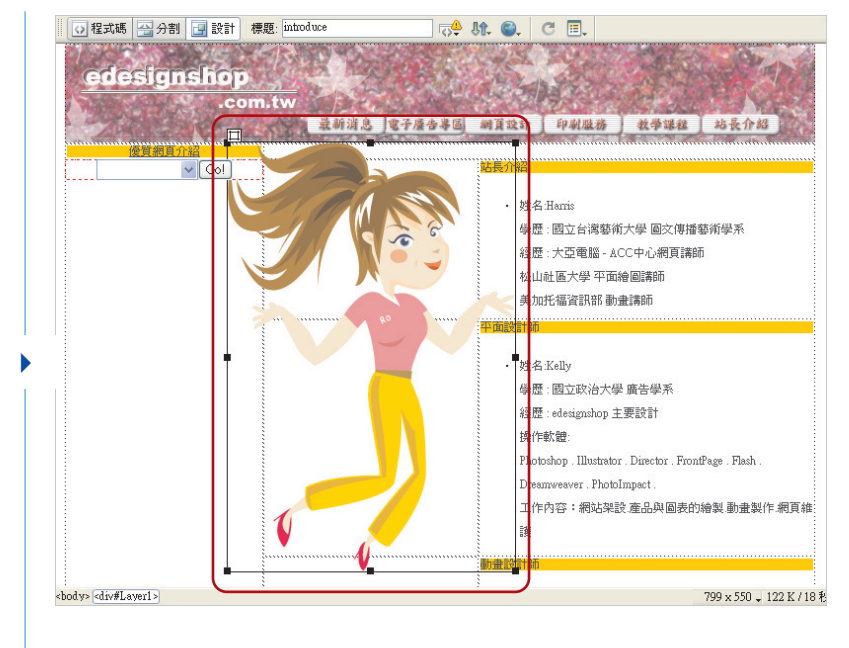

### 圖 5-5-1

使用圖層效果與 表格版面搭配, 可以突破表格的 限制,讓圖形能 夠更自由自在的 處於網頁上!

### 1 繪製與選取「圖層」

執行【插入>版面>繪製圖層 】,在網頁頁面中,可利用滑 鼠拖拉一個範圍,此範圍即為「圖層」。將滑鼠單響,選取 所繪製圖層的範圍,圖層的左上角會出現一個選取的標 記,也會出現 8 個提供變形大小的點。

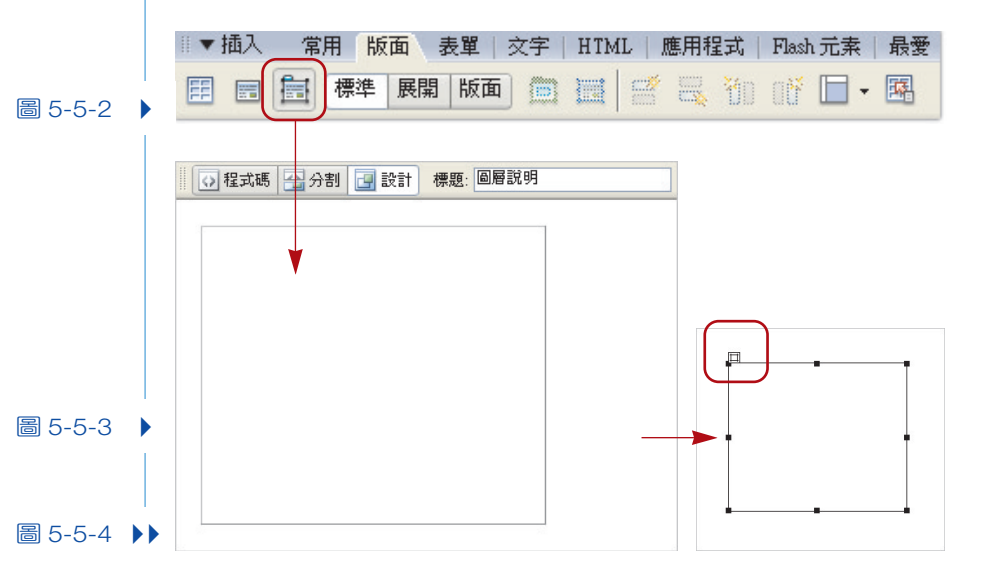

5-19

CHAPTER 10 CHAPTER 8 CHAPTER 9 CHAPTER 4 CHAPTER 6 CHAPTER 6 CHAPTER 7 CHAPTER 3 CHAPTER 9 CHAPTER 10 CHAPTER 2 CHAPTER<sub>5</sub>

### 2 圖層屬性面板

在「圖層」的屬性面板上,可以調整圖層在網頁上的位 置、寬、高、背景影像與背景顏色,其中 Z 軸是表示圖層 有前後排列的順序,舉例說明:圖層編號數值為「1」時, 圖層即為最底層,圖層編號數值為「2」時,圖層編號數值 為「1」之上。

▼屬性  $\begin{tabular}{|c|c|} \hline \begin{tabular}{|c|c|} \hline \textbf{A} & \textbf{B} & \textbf{B} & \textbf{M} \\ \hline \textbf{B} & \textbf{B} & \textbf{B} & \textbf{B} \\ \hline \textbf{A} & \textbf{B} & \textbf{B} & \textbf{B} \\ \hline \textbf{A} & \textbf{B} & \textbf{B} & \textbf{B} \\ \hline \textbf{A} & \textbf{B} & \textbf{B} & \textbf{B} \\ \hline \textbf{A} & \textbf{B} & \textbf{B} & \textbf{B} & \textbf{B} \\$  $\odot$ 左(L) 21px 宽(W) 265px Z軸② 1 書書系像の 類別(C)無 n. ▼ 上① 21px 高田 265px 顯示① default ▼ 背景顔色① ■ 溢位 ▽ 裁切: 左 右  $\pm$  $\overline{t}$ 

圖 5-5-5

### 3 圖層的浮動面板

在主要選單上,執行「視窗>圖層」,即可呼叫出,「圖層」 的浮動面板,在面板上可以執行讓圖層隱藏與顯示、變更 圖層的名稱、與顯示 Z 軸所安排圖層先後順序與變更順序 的問題。

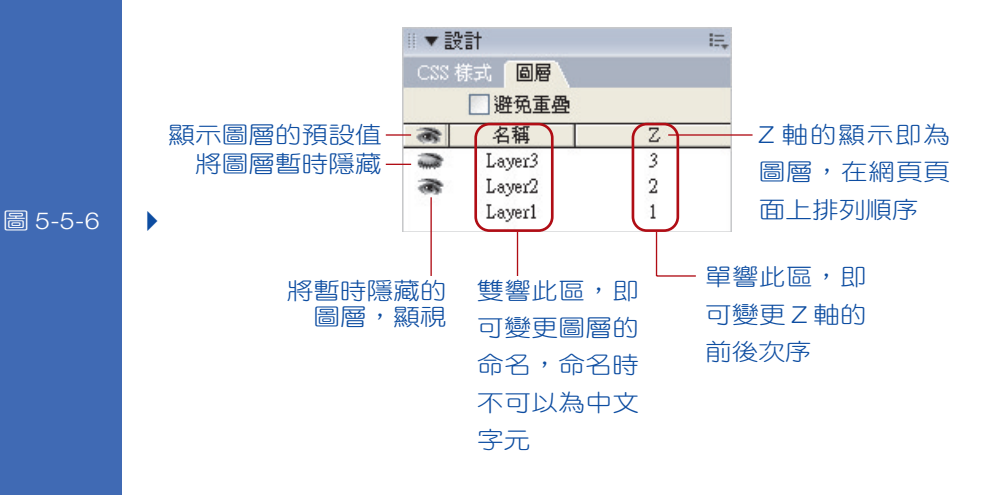

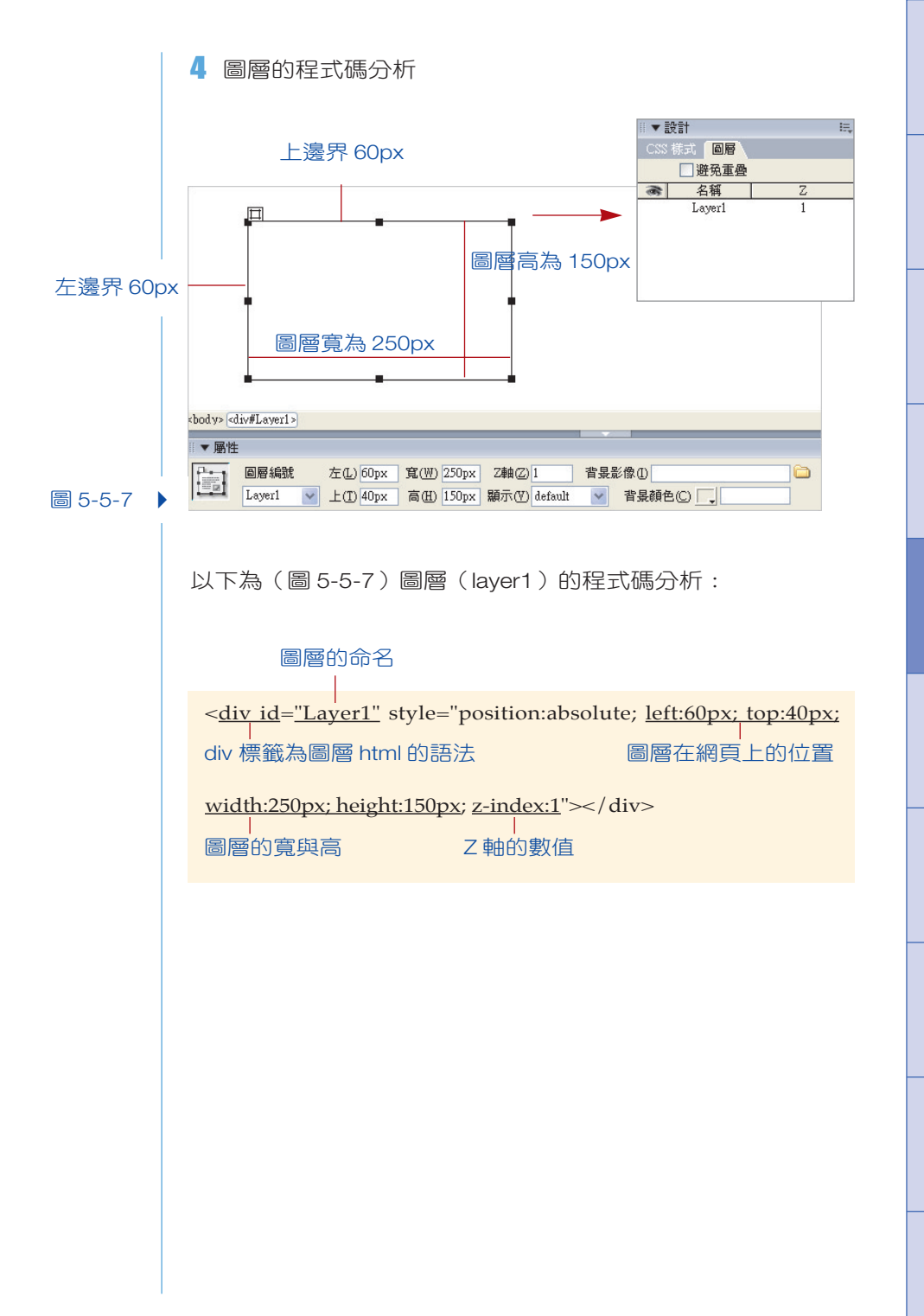

CHAPTER 10 CHAPTER 8 CHAPTER 9 CHAPTER 4 CHAPTER 6 CHAPTER 6 CHAPTER 7 CHAPTER 3 CHAPTER 9 CHAPTER 10 CHAPTER 2

CHAPTER<sub>5</sub>

┬

 $\oplus$ 

 $\displaystyle\bigoplus$